## **Hot Jobs (Trabajos Destacados) En Línea**

## **Nueva Búsqueda y Aplicar en UKG**

- 1. Desde una computadora o teléfono móvil, inicie sesión en UKG: https://e14.ultipro.com/Login.aspx
- 2. Presione el icono de Myself (Yo) en la barra lateral Bajo My Company (Mi Compañía) seleccione View Opportunites (Mostrar Oportunidades)
- 3. Presione Modify Consent (Modificar Consentimiento). Seleccione Consent (Consentimiento) o Do Not Consent (No Doy Consentimiento) como usted lo prefiera
- 4. Seleccione el cargo que le interese Presione Apply Now (Aplique Ahora)

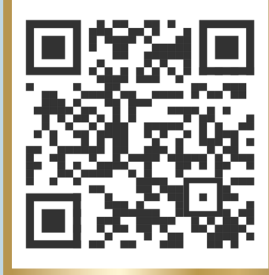

5. Complete la solicitud y presione Submit (Enviar)

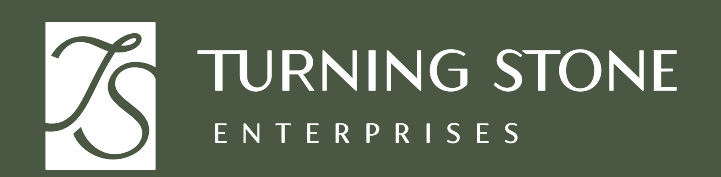

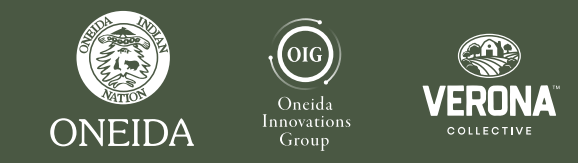

**Visite al departamento de People & Culture (Personas y Cultura) para recibir asistencia**